# **Zadanie 2. Praca z długim dokumentem**

Będziemy teraz pracowali z dokumentem zawierającym tekst ustawy o ochronie przyrody. Obejrzymy dokument w różnych widokach oraz modyfikując style, poeksperymentujemy z jego wyglądem.

## **Ćwiczenie 2.1. Oglądanie dokumentu w różnych widokach**

- 1. Odszukaj plik **Ustawa.doc** i otwórz go. Obejrzyj dokument.
- 2. Wyświetl dokument w widoku **Normalny** i zapoznaj się z listą stylów stosowanych w dokumencie.
- 3. Wyświetl dokument w widoku **Konspekt**. Na pasku narzędzi **Tworzenie konspektu**, w polu **Pokaż poziom** wybierz pozycję **Pokaż poziom 1** i zapoznaj się z tytułami rozdziałów ustawy.
- 4. Przejdź do widoku **Układ wydruku**.

## **Ćwiczenie 2.2. Zmiana formatowania dokumentu**

- 1. Wyświetl okienko zadań **Style i formatowanie.**
- 2. Poeksperymentuj z wyglądem dokumentu, modyfikując format akapitu lub format czcionki używanych w dokumencie stylów.
- 3. Zapisz efekty swojej pracy.

## **Ćwiczenie 2.3. Wymuszanie podziału strony w wybranych miejscach dokumentu**

Spowodujemy, że każdy rozdział ustawy będzie rozpoczynał się od nowej strony.

- 1. Na liście stylów kliknij prawym przyciskiem myszy styl Nagłówek 1 i wybierz polecenie **Modyfikuj** – wyświetli się okno dialogowe **Modyfikowanie stylu**.
- 2. Kliknij przycisk **Format**, a następnie polecenie **Akapit** wyświetli się okno dialogowe **Akapit**.
- 3. Przejdź na kartę **Podziały wiersza i strony** (rysunek 8), zaznacz opcję **Podział strony przed**.

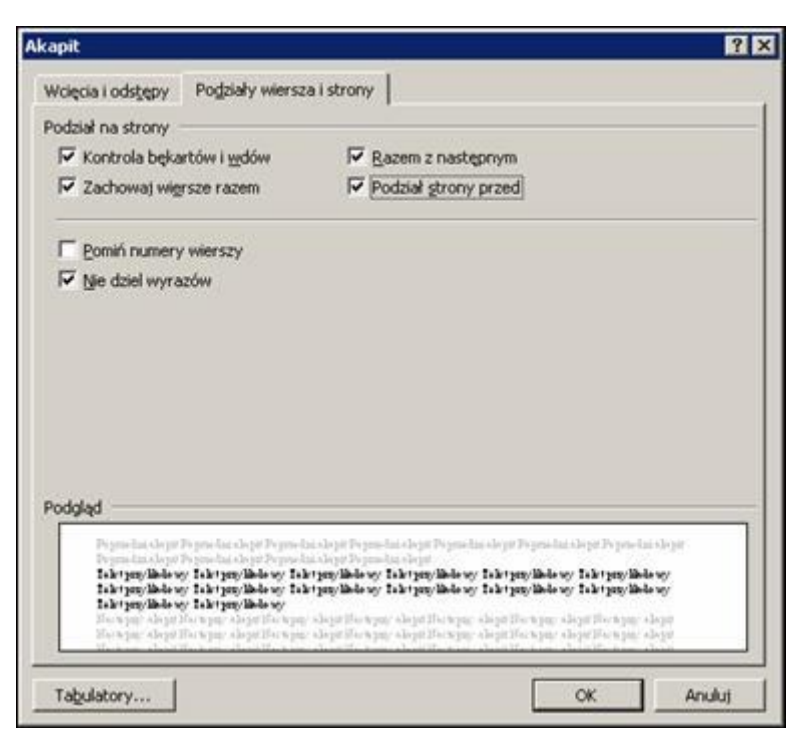

Rysunek 8. Okno dialogowe **Akapit**, karta **Podziały wiersza i strony**

### **Uwaga**

Zwróć uwagę na pozostałe opcje dostępne na tej karcie (rysunek 8). Aby dowiedzieć się, jakie jest ich działanie, kliknij przycisk  $\mathbb{R}$  na pasku tytułu.

- 4. Zaakceptuj wprowadzone zmiany, klikając przyciski **OK**.
- 5. Usuń automatyczny podział strony przed pierwszym rozdziałem ustawy. Operację tę wykonamy modyfikując bezpośrednio format akapitu tytułu pierwszego rozdziału.
	- o Ustaw kursor tekstowy w akapicie zawierającym tytuł pierwszego rozdziału.
	- o W menu **Format** wybierz polecenie **Akapit**.
	- o Na karcie **Podziały wiersza i strony** usuń zaznaczenie opcji **Podział strony przed.**
	- o Kliknij przycisk **OK**.
- 6. Zapisz efekty swojej pracy.

### **Wskazówka**

Aby dokument w wybranym miejscu zawsze rozpoczynał się od nowej strony, należy w tym miejscu wstawić znak podziału strony (**Wstaw/ Podział**).

## **Ćwiczenie 2.4. Posługiwanie się planem dokumentu**

Jeśli dokumentowi nadano hierarchiczną strukturę i do tytułów oraz śródtytułów zastosowano style nagłówkowe (lub style, które mają zdefiniowany poziom konspektu), to można wyświetlić plan takiego dokumentu. Umożliwia on szybkie przemieszczanie się po dokumencie.

- 1. Wyświetl plan dokumentu, wybierając w menu **Widok** polecenie **Plan dokumentu** lub klikając przycisk $\boxed{\bullet}$ na standardowym pasku narzędzi – po lewej stronie okna dokumentu pojawi się jego plan.
- 2. Określ liczbę poziomów wyświetlanych w planie dokumentu, klikając prawym przyciskiem myszy i wybierając z menu podręcznego pozycję **Pokaż poziom 1**.

#### **Uwaga**

Wybranie pozycji np. **Pokaż poziom 2** powoduje wyświetlenie w planie dokumentu nagłówków od 1 do 2.

- 3. Kliknij wybraną pozycję planu, np. **Rozdział 2** dokument przewinie się do miejsca, w którym znajduje się wybrany nagłówek.
- 4. Klikaj poszczególne pozycje planu dokumentu i zwróć uwagę, że dokument szybko przewija się do wskazanego w planie dokumentu miejsca.
- 5. Ukryj plan dokumentu, ponownie wybierając w menu **Widok** polecenie **Plan dokumentu** lub ponownie klikając przycisk .
- 6. Zakończ pracę z dokumentem **Ustawa**.

## **Ćwiczenie 2.5. Formatowanie tekstu za pomocą stylów**

- 1. Otwórz plik **Ustawa2.doc**, który zawiera niesformatowany tekst ustawy o opakowaniach i odpadach opakowaniowych.
- 2. Sformatuj tekst za pomocą stylów tak, aby uzyskać postać taką samą jak w pliku **Ustawa2-wzór.pdf**. Możesz skorzystać z wbudowanych stylów edytora *Word* i zmodyfikować je lub utworzyć własne style.